# *Tudáspróba*

## Felhasználói kézikönyv

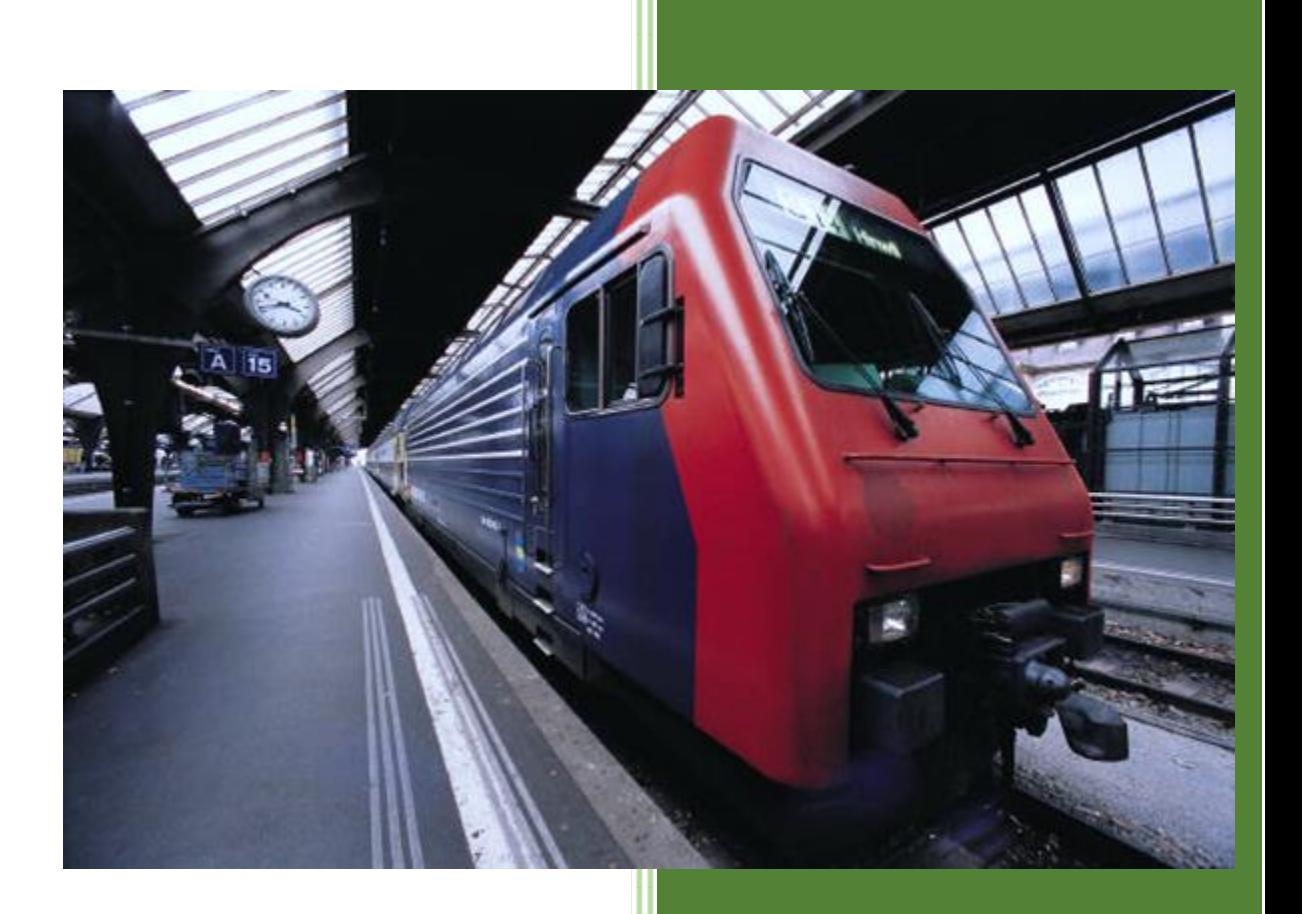

## **TARTALOM**

## Tartalom

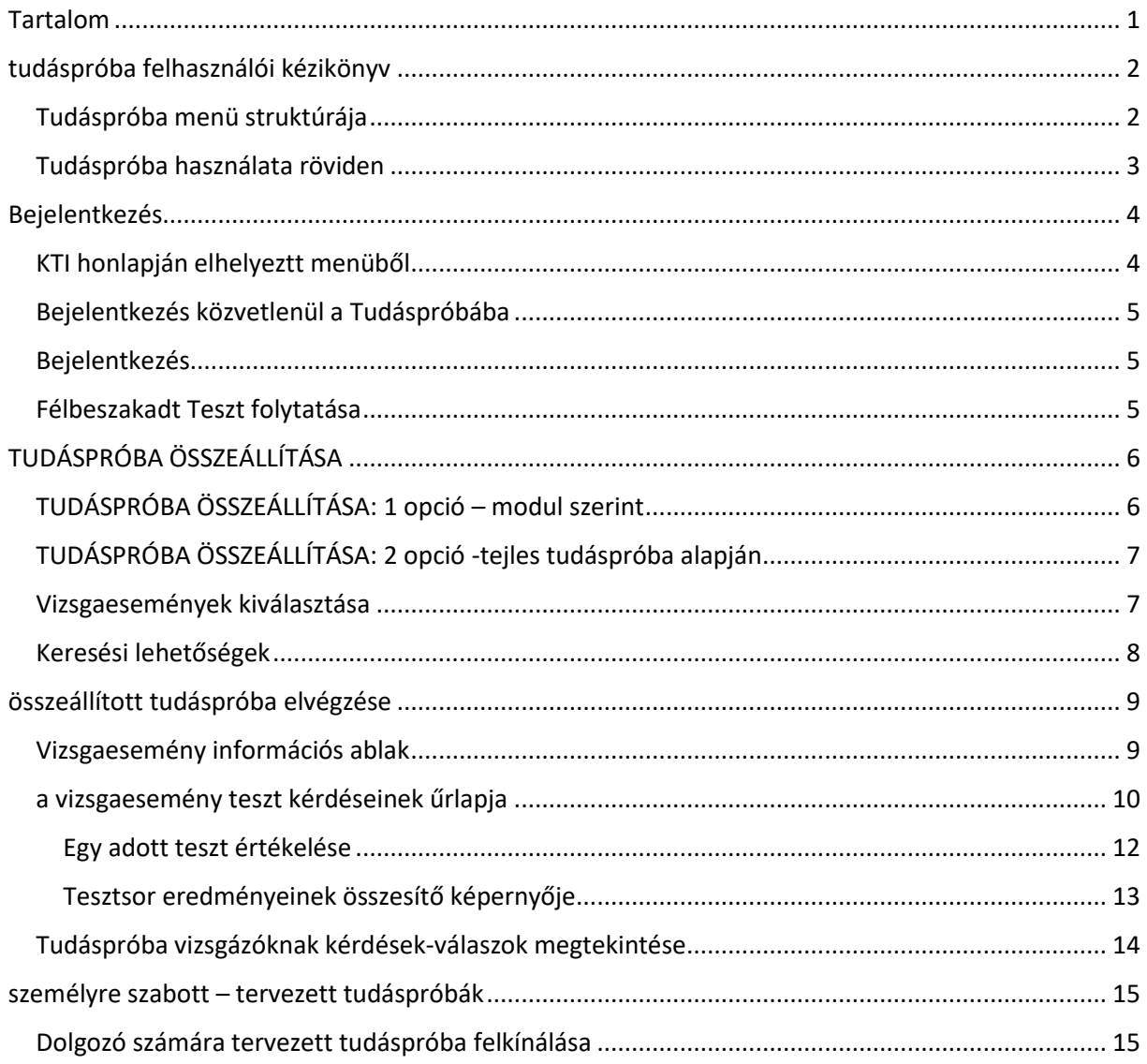

## **TUDÁSPRÓBA FELHASZNÁLÓI KÉZIKÖNYV**

#### TUDÁSPRÓBA MENÜ STRUKTÚRÁJA

- Login képernyő
- Tudáspróba összeállítás
	- o Vizsgaesemények összeállítása
		- Tudáspróba kiválasztás
		- Munkakör kiválasztása
		- Modul kiválasztása
		- Vizsgaesemények összeállítása
	- o Teszt elvégzése
		- Teszt képernyők ( 1 kérdés + válaszok és kérdések táblázata )
		- Teszt eredmény képernyő ( következő teszt indítása )
	- o Tudáspróba teszt eredmények összesítő képernyő
- Felhasználói kézikönyv

#### TUDÁSPRÓBA HASZNÁLATA RÖVIDEN

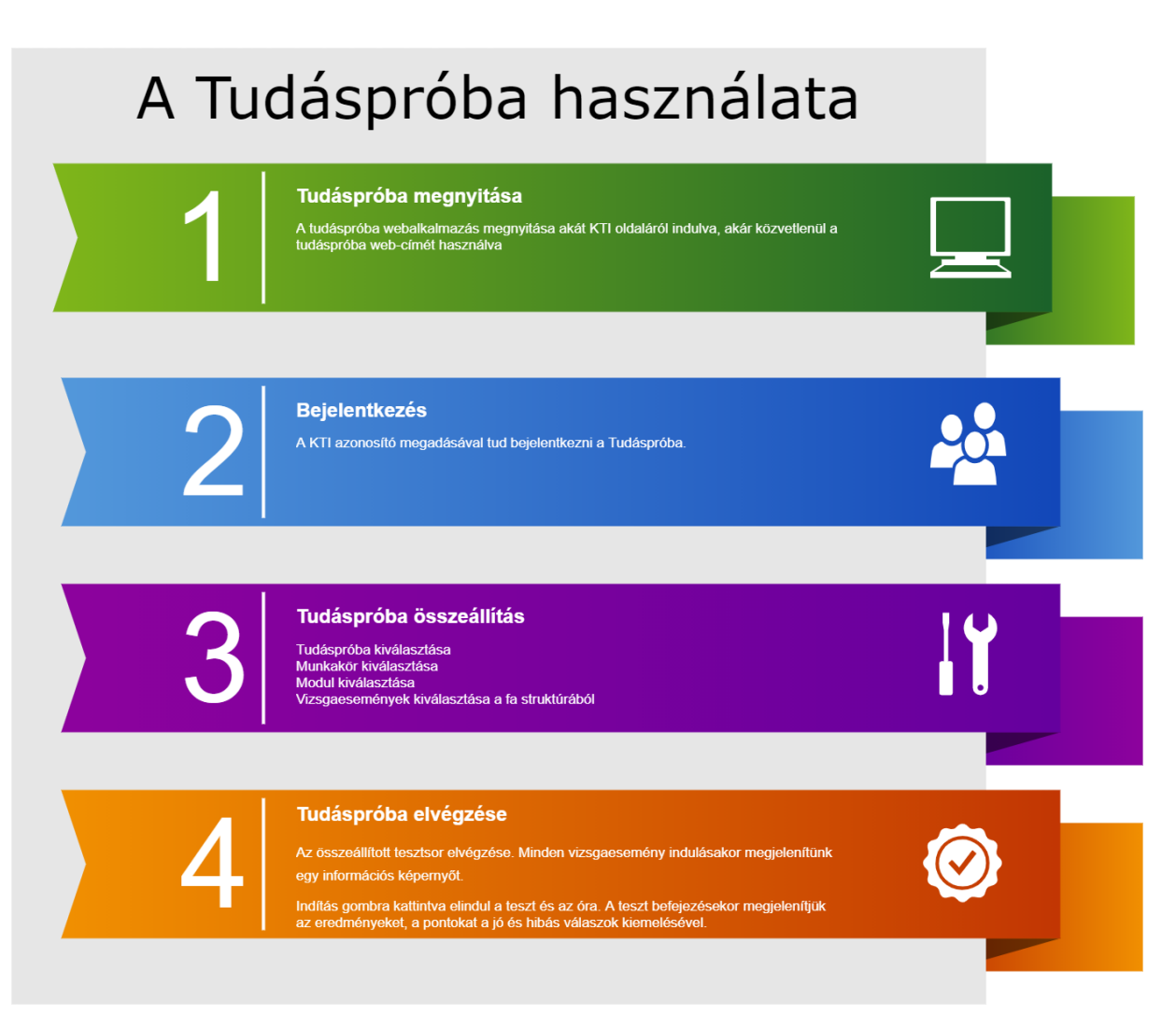

- 1. A böngészőben a **KTI honlapját** megnyitva
- 2. A KTI honlapján az Alkalmazások -> **Online gyakorló teszt** menüpontot megnyitja
- 3. A megfelelő Tudáspróba címére kattintva megnyílik a **Tudáspróba webalkalmazás**
- 4. **A KTI azonosító**ját kell megadni a bejelentkezéshez
- 5. A Tudáspróba összeállító felületen tudja **összeállítani a gyakorló feladatsort**
	- a. Tudáspróba kiválasztással
	- b. Munkakör kiválasztással
	- c. Modul kiválasztással
	- d. majd a megjelenő fa struktúrában a vizsgaeseményeket egyesével kijelölve tudja összeállítani a gyakorló feladatsorát
- **6. Elvégzi az összeállított teszteket**

## **BEJELENTKEZÉS**

## KTI HONLAPJÁN ELHELYEZTT MENÜBŐL

A KTI honlapján elérhető menüpontból mindenki a megfelelő szervezetet választva juthat el a Tudáspróba alkalmazáshoz.

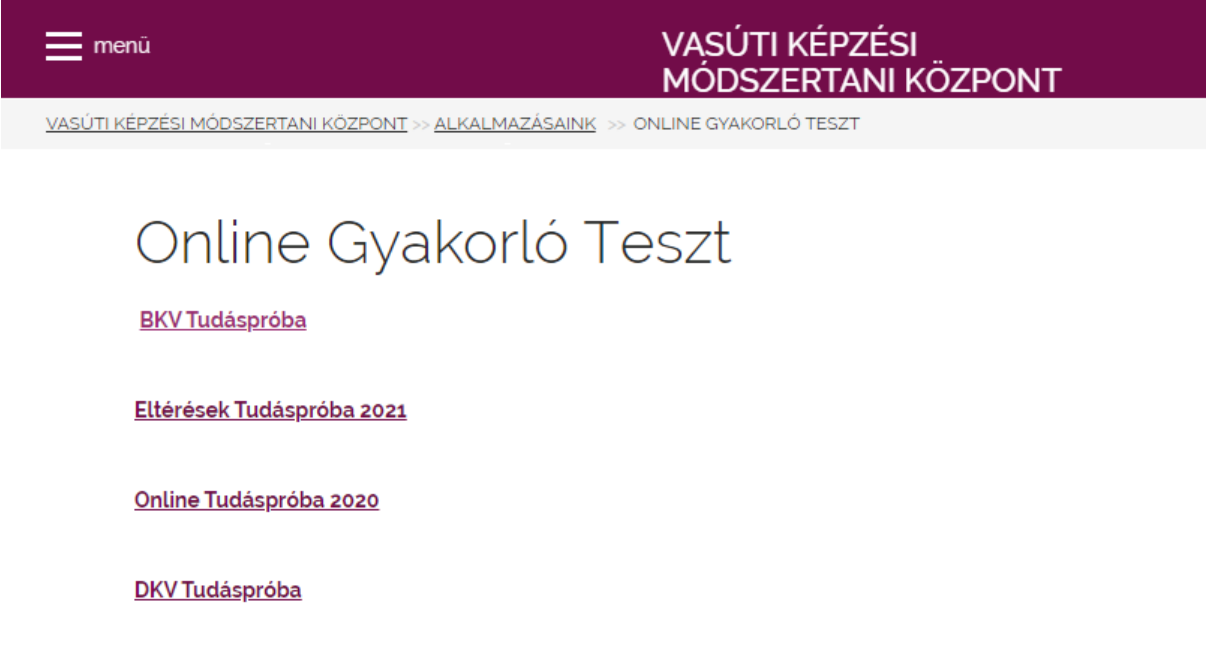

#### BEJELENTKEZÉS KÖZVETLENÜL A TUDÁSPRÓBÁBA

Az első pontban megadott webcímet el is mentheti, így a következő alkalommal nem szükséges a Vasúti Módszertani központ weboldalát megnyitni, hanem közvetlenül a Tudáspróba alkalmazás bejelentkező képernyőjét is el tudja érni.

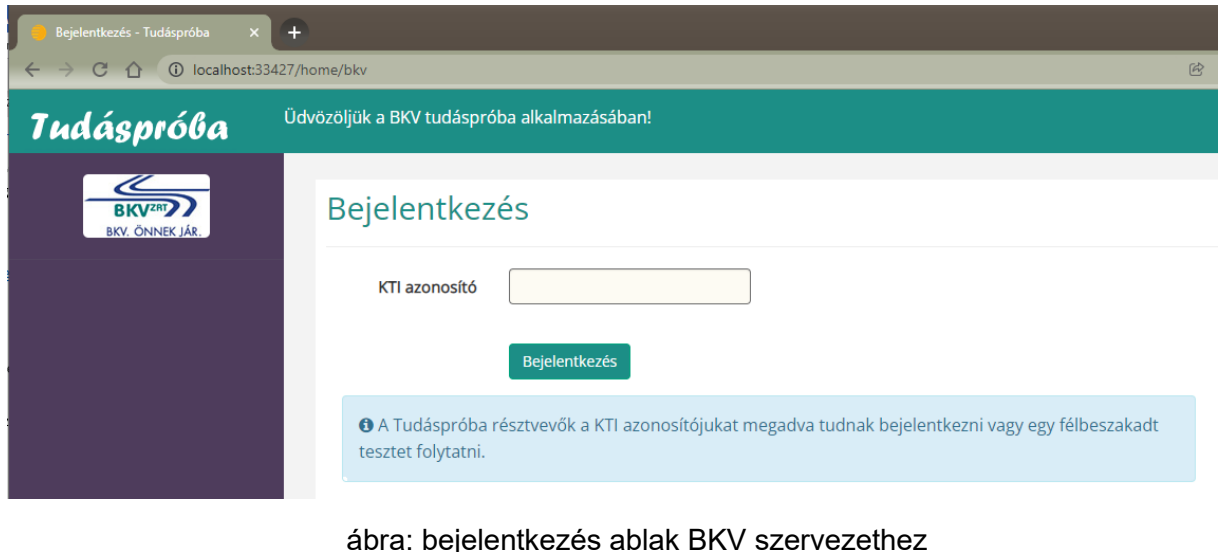

## BEJELENTKEZÉS

A bejelentkezés képernyőn meg kell adni **a KTI azonosító számát**.

#### FÉLBESZAKADT TESZT FOLYTATÁSA

Ugyanazzal a KTI azonosítóval nem lehetséges párhuzamosan többször is bejelentkezni is vizsgázni. Amennyiben valamilyen technikai okból megszakadt a vizsga, úgy min. 10 perc elteltével tudja újra bejelentkezés után a félbeszakadt tesztet folytatni ( de csak 1 napig! ). A tesztek eredményeit nem őrizzük meg, az elvégzés után törlésre kerülnek.

#### **TUDÁSPRÓBA ÖSSZEÁLLÍTÁSA**

#### TUDÁSPRÓBA ÖSSZEÁLLÍTÁSA: 1 OPCIÓ – MODUL SZERINT

- 1. Tudáspróba kiválasztása
- 2. Munkakör kiválasztása
- 3. Modul kiválasztása
- 4. Megjelenik a modulhoz tartozó fa struktúra
- 5. Modulon belül a vizsgaesemények kiválasztása egyesével kijelöléssel

#### $\Box$ **Tudáspróba összeállítása - Tud**ás  $\overline{\mathsf{x}}$  + → C △ ① localhost:33427/Home/PrepareTest  $\circledR \quad \mathfrak{m}$  (c) Inkognitó (2) **Tudáspróba**  $\frac{1}{\text{BKV}}$ Bejelentkezett felhasználó: 12345

### Tudáspróba összeállítása

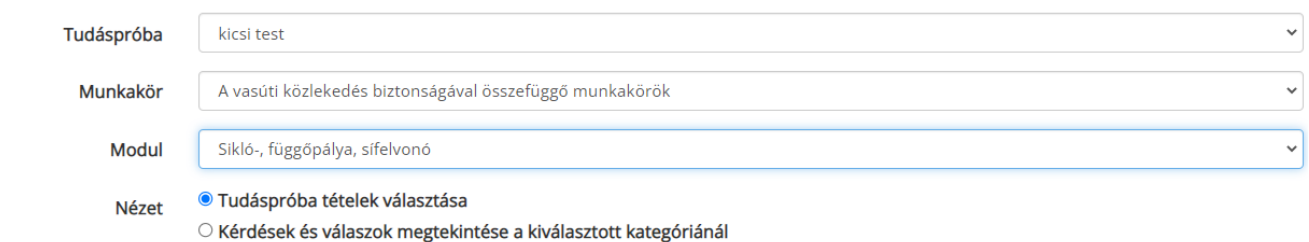

#### ábra: tudáspróba összeállítás lépései felülről - lefelé haladva

#### **ATudáspróba Kategóriái**

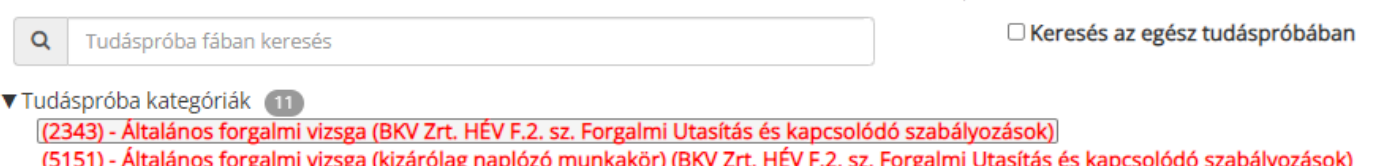

(2345) - Egyszerűsített forgalmi (távközlő-, villamos felsővezetéki-, biztosítóberendezés és pálya szakszolgálat) (BKV Zrt. HÉV F.2. sz. Forg.

(2344) - Önállósító forgalmi vizsga (BKV Zrt. HÉV F.2. sz. Forgalmi Utasítás és kapcsolódó szabályozások)

ábra: vizsgaesemények kiválasztása

#### TUDÁSPRÓBA ÖSSZEÁLLÍTÁSA: 2 OPCIÓ -TEJLES TUDÁSPRÓBA ALAPJÁN

- 1. Tudáspróba kiválasztása
- 2. "Keresés az egész tudáspróbában" kijelölése
- 3. Így az egész tudáspróba struktúrában lehet keresni és vizsgaeseményeket kiválasztani

**ATudáspróba Kategóriái** 

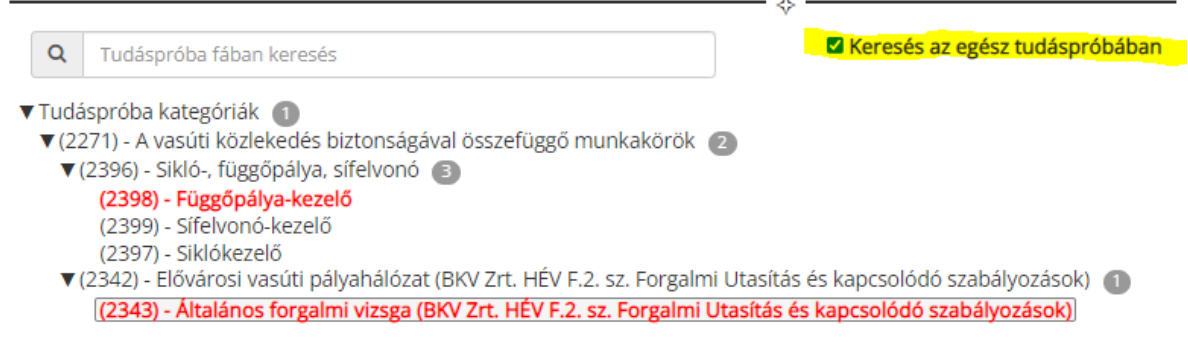

#### ábra: a teljes hierarchiában keresés / kijelölés lehetősége

#### VIZSGAESEMÉNYEK KIVÁLASZTÁSA

A kiválasztása az elemre történő klikkeléssel történik -> az elem piros ( kijelölt ) színű lesz.

A tétel eltávolítása az újbóli kiválasztással történik, ekkor -> az **elem ( fekete ) nem kijelölt** színű lesz.

**∆Tudáspróba Kategóriái** 

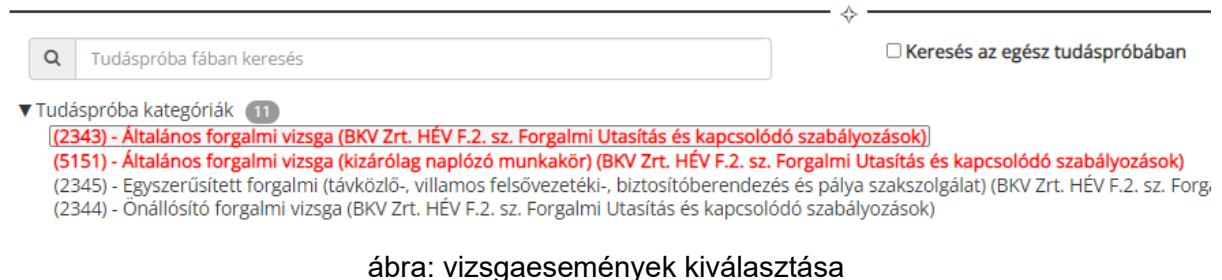

A vizsgaesemények kiválasztása folyamán bármikor megtekinthető az eddig kiválasztott

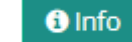

vizsgaesemények listája az **gombra kattinva:** 

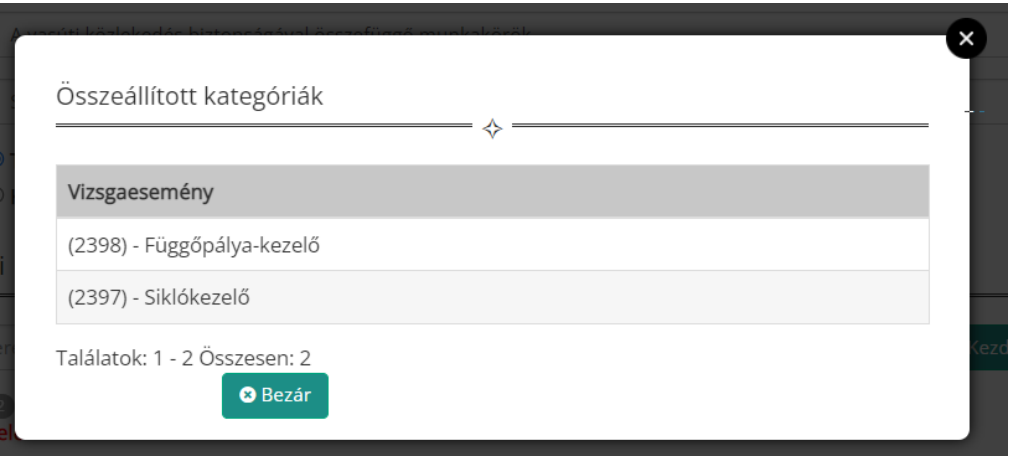

#### ábra: kiválasztott vizsgaesemények listája

#### KERESÉSI LEHETŐSÉGEK

A teljes vagy a modul szerint szűrt fa struktúrában lehetőség van szabad szavas keresésre.

**ATudáspróba Kategóriái** 

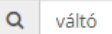

keresés az egész tudásp

ی

- ▼ Tudáspróba kategóriák
	- ▼ (2271) A vasúti közlekedés biztonságával összefüggő munkakörök
		- (2342) Elővárosi vasúti pályahálózat (BKV Zrt. HÉV F.2. sz. Forgalmi Utasítás és kapcsolódó szabályozások)<br>(2348) Elővárosi vasúti pályahálózat (BKV Zrt. HÉV F.2. sz. Forgalmi Utasítás és kapcsolódó szabályozások)
			-
		- ▼ (2307) Országos vasúti pályahálózat (MÁV Zrt F.2. Forgalmi Utasítás és kapcsolódó szabályozásai) (6019) - <mark>Váltó</mark>kezelő (csak váltókezelő korlátozással, VVK-2016/918 Képzési program alapján) (MÁV Zrt F.2. Forgalmi Utasítás (5166) - Váltókezelő (MÁV Zrt F.2. Forgalmi Utasítás és kapcsolódó szabályozásai) 2015
			- (6398) Váltókezelő (MÁV Zrt. F.2. Forgalmi Utasítás és kapcsolódó szabályozásai) 2018 v003

ábra:példa szabad szavas keresésre

## **ÖSSZEÁLLÍTOTT TUDÁSPRÓBA ELVÉGZÉSE**

#### VIZSGAESEMÉNY INFORMÁCIÓS ABLAK

Mielőtt a vizsga ténylegesen elkezdődne és az óra elindulna, minden vizsgaesemény előtt megjelenik egy információs ablak a vizsga nevével, idejével, kérdések számával.

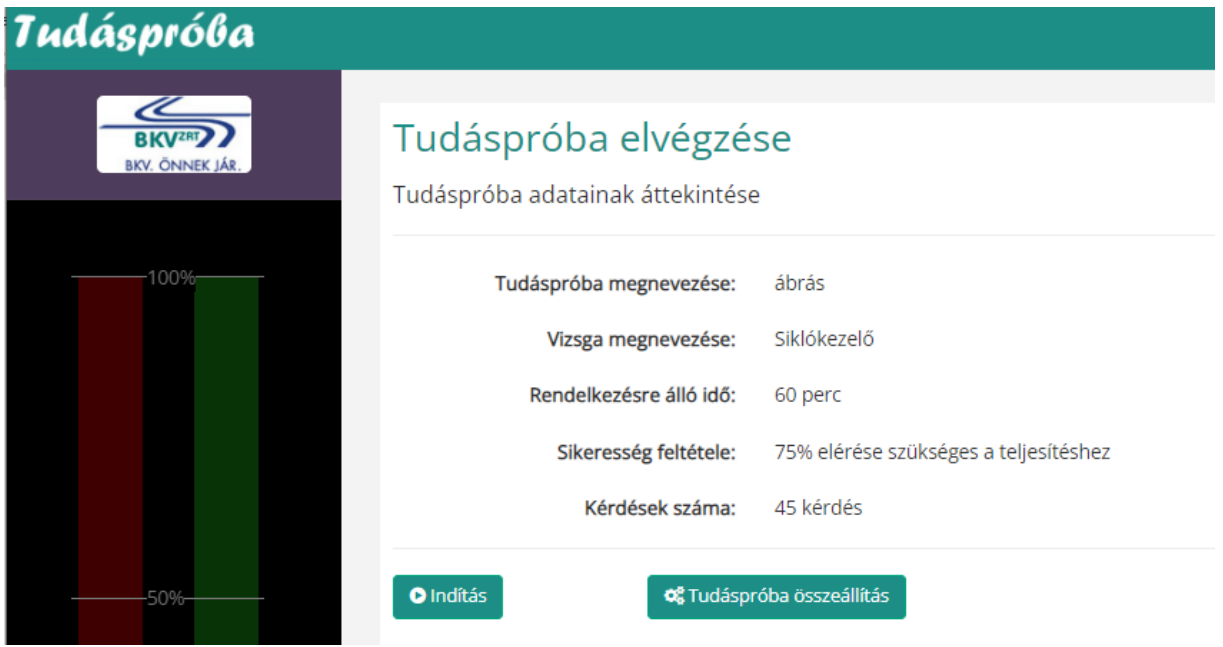

ábra: információs panel tudáspróba vizsgaesemény indításakor

#### A VIZSGAESEMÉNY TESZT KÉRDÉSEINEK ŰRLAPJA

**Bal oldalt** egy grafikon mutatja piros színnel a hátralevő időt, mellette a kitöltött teszt kérdések arányát. Így a haladást vizuálisan is nyomon tudjuk követni és támpontot jelenthet az idő beosztásához is.

A **képernyő job oldalán a felül** a teszt elvégzéséhez használható funkció gombsor látható:

- ugrás az első kérdésre
- ugrás az előző kérdésre
- ugrás a következő kérdésre
- ugrás az utolsó kérdésre
- automatikus léptetés: bekapcsolt állapotban a válasz kijelölésekor automatikusan a következő kérdés jelenik meg
- táblázat ikon: táblázatosan megjeleníti az összes kérdést és adatait, valamint a kitöltöttségük állapotát
- "A" ikonnal a betűméret változtatható
- "I" információs ikon az aktuális teszt információs paneljét jeleníti meg
- "Befejez" gombra kattintva az aktuális teszt véget ér és megjelenik a kiértékelés

A **képernyőn középen** a kérdés és a lehetséges válaszok jelennek meg.

**Alul** a kérdéshez kapcsolódó információs sáv.

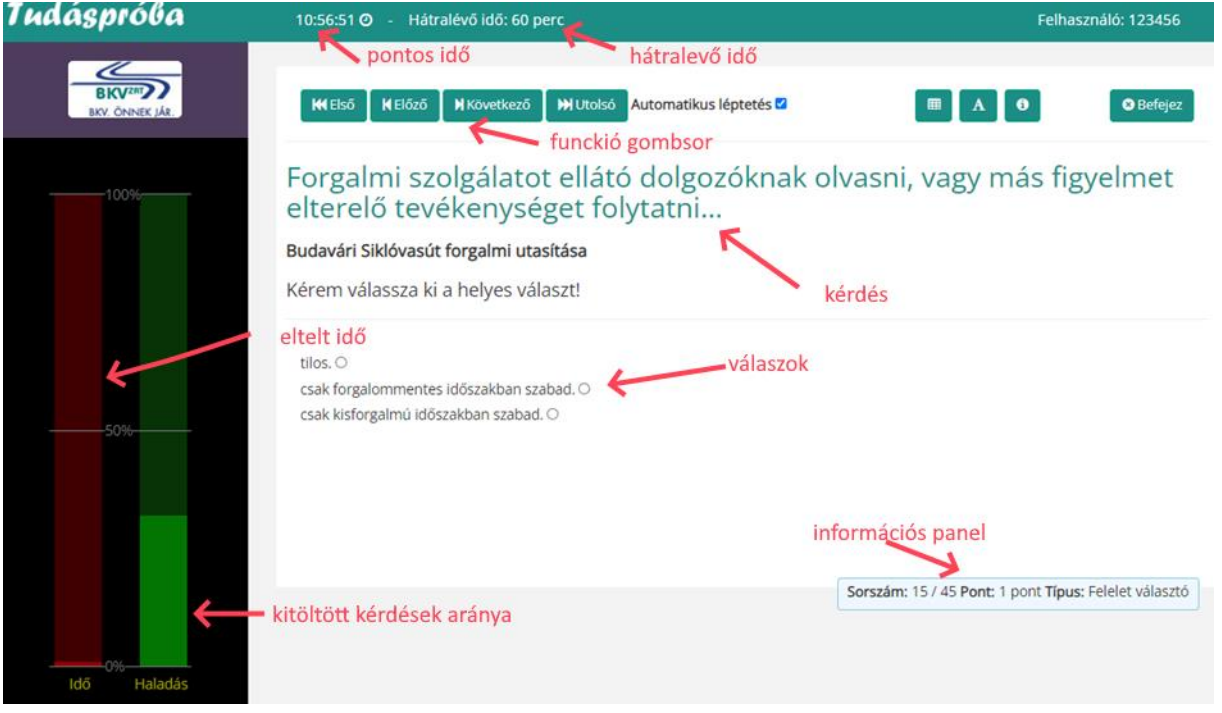

ábra: teszt felület

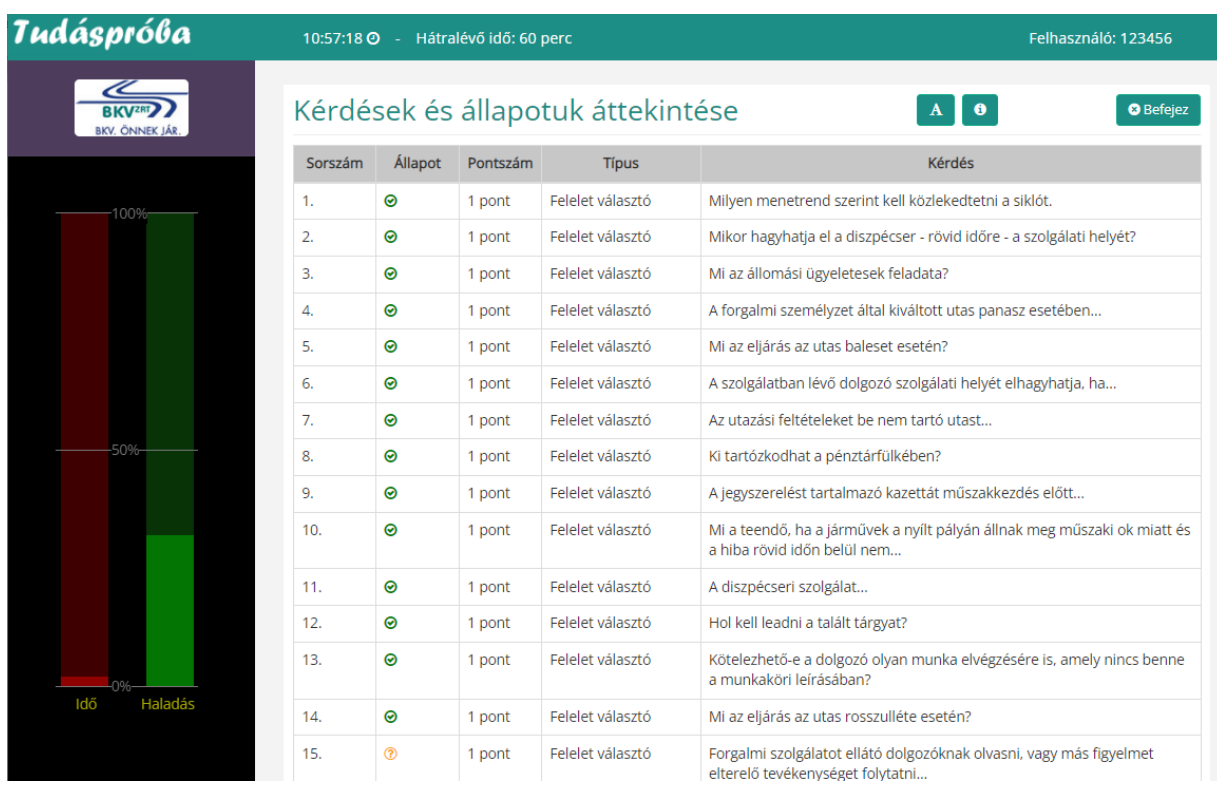

ábra: a vizsgaesemény kérdéseinek listája

## EGY ADOTT TESZT ÉRTÉKELÉSE

Amikor a "Befejez" gombra kattint, vagy letelik a rendelkezésre álló idő a teszt véget ér és megjelenik az eredménye. Felül az aktuális teszt adatai jelennek meg.

Alul egy táblázatban az összes kérdés kiértékelve pontszámmal és a helyes és helytelen válasz megjelenítésével jelenik meg.

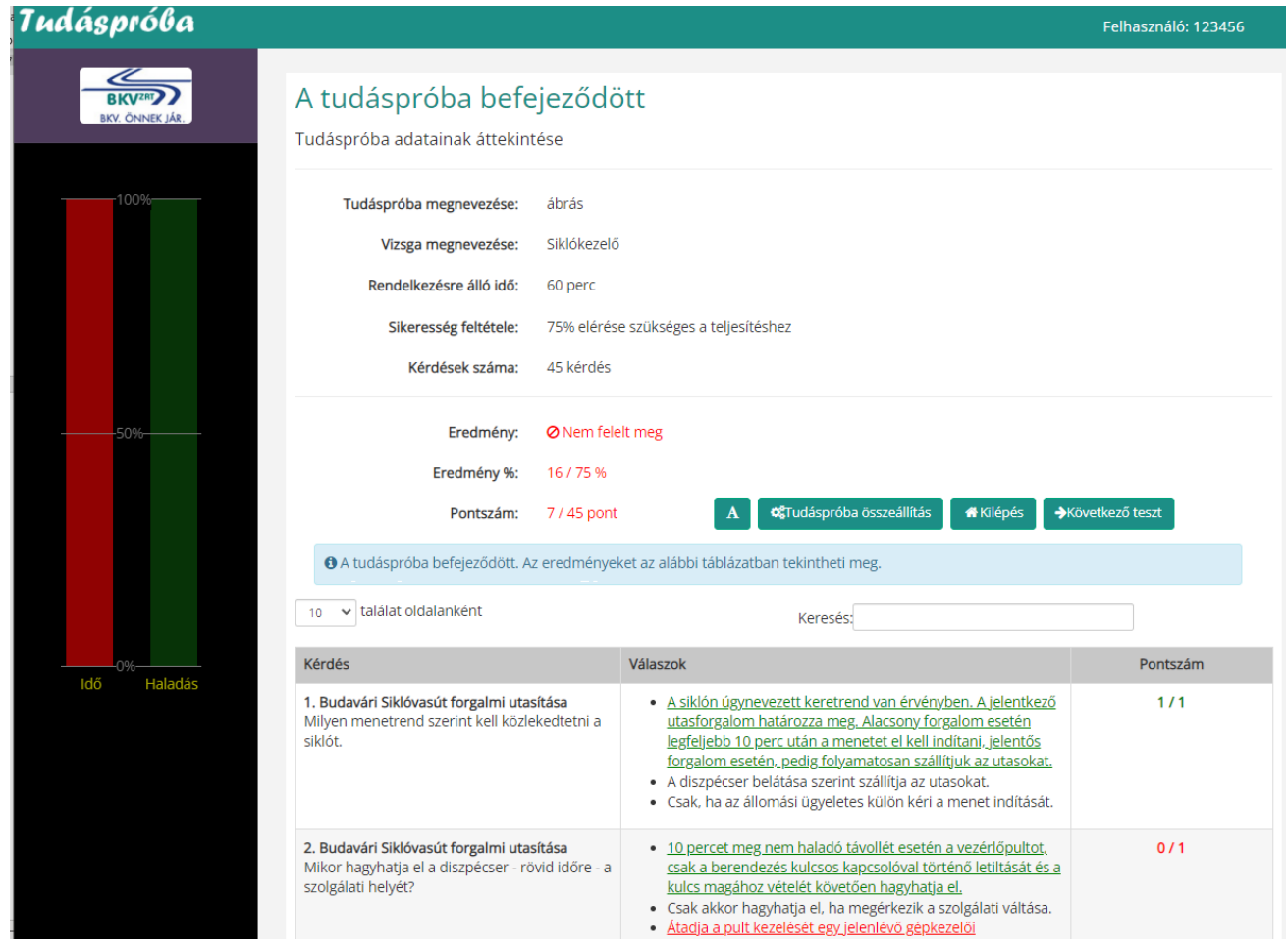

ábra: a vizsgaesemény kiértékelése

### TESZTSOR EREDMÉNYEINEK ÖSSZESÍTŐ KÉPERNYŐJE

A tudáspróba összes vizsgaeseményének elvégzése után egy összesítő képernyő jelenik meg. A befejezett teszt eredményeit nem tárolja a rendszer.

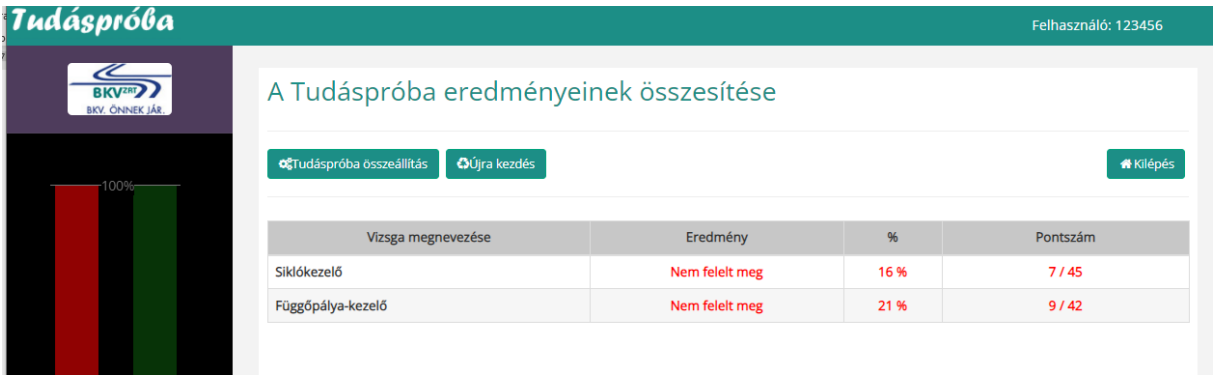

ábra: a teljes tudáspróba vizsgaeseményeinek kiértékelése

#### TUDÁSPRÓBA VIZSGÁZÓKNAK KÉRDÉSEK-VÁLASZOK MEGTEKINTÉSE

A Tudáspróba tulajdonságainál be lehet állítani, hogy az összes kérdés megjeleníthető-e a tesztelők számára.

Amennyiben a Tudáspróba létrehozója ezt beállítja, úgy a Tudáspróba összeállító felületen megjelenítünk egy "nézet" váltó jelölő gombot. Ezt kiválasztva megváltozik a vizsgaesemény fa működése. Ilyenkor nem adjuk a vizsgaeseményeket a kiválasztott listához, hanem a fa struktúra alatt egy táblázatban megjelenítjük a kiválasztott vizsgaesemény összes kérdését, válaszát, képet pontszámot.

#### Tudáspróba összeállítása

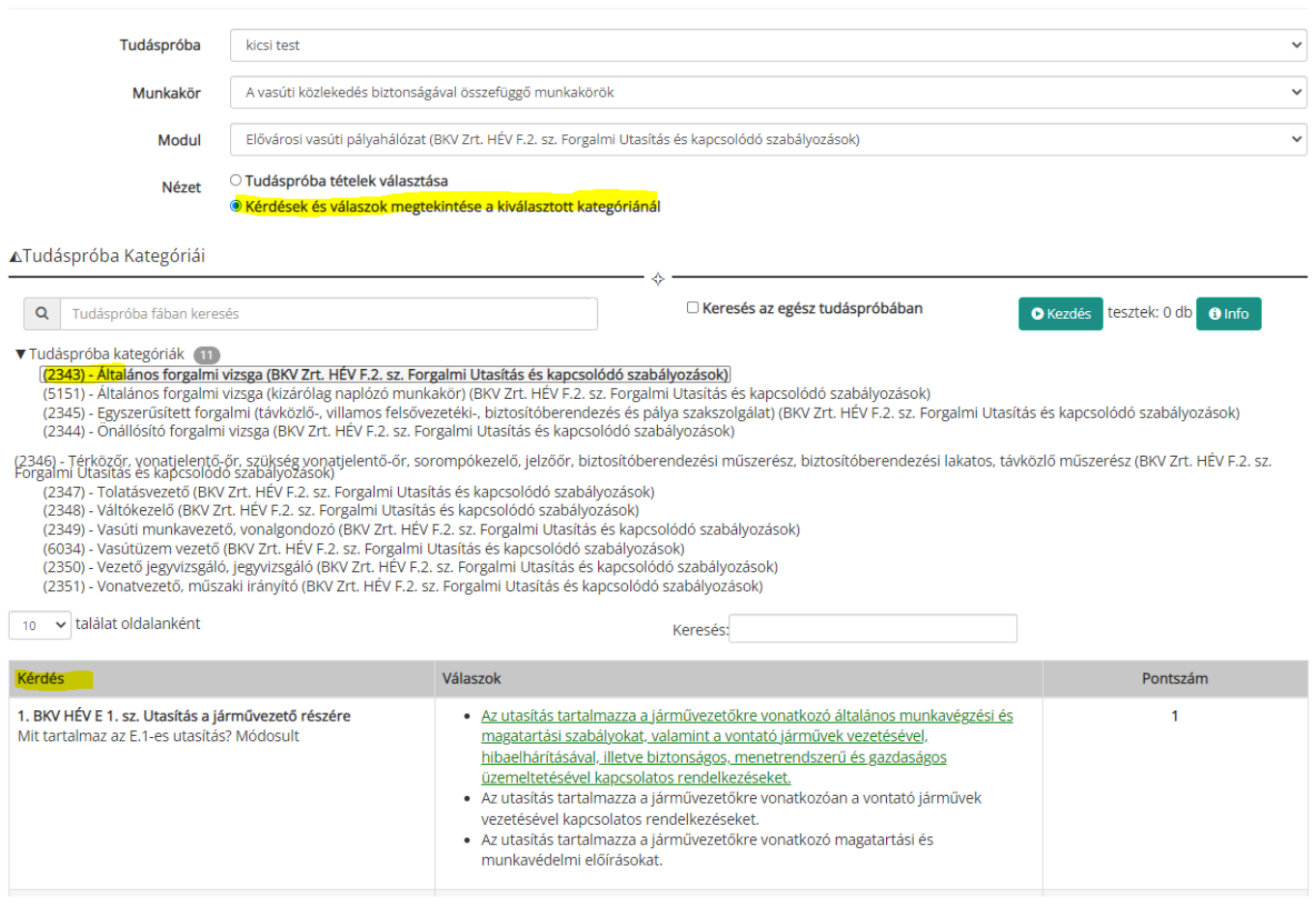

#### ábra: vizsgaesemény kérdéseinek megtekintése a résztvevők által